How to record Relevant Contract transactions in Sage 50 including the recording of the related VAT & RCT

# Using the Bank Module in Sage 50

Overview of steps in recording a relevant contract transaction

- A. Enter the payment to the supplier that the Revenue have notified on ROS
- B. Using a journal entry record the amount of VAT due on the transaction
- C. Using a journal entry record the amount of RCT due on the transaction

#### Payments to Revenue

To verify the amount owing to the Revenue for VAT :

- Nominal Codes > Activity > code 2260 > Date range for return period
- Verify the transactions in this activity report as the total due must be entered on the VAT 3 form in Ros on a bi-monthly basis
- The payment is entered in Sage using Bank Accounts > Bank Payment > nominal code 2260 > Save

To verify the amount owing to the Revenue for RCT:

- Nominal Codes > Activity > code 2270 > date range
- Verify the entries to the Revenue deduction summary
- The RCT is paid over to Revenue via ROS on the  $23^{rd}$  of the month following the payment to the contractor
- The payment is entered in Sage using Bank Accounts > Bank Payment > nominal code 2270 > save

The balances on both these control accounts should be monitored as they should clear out to nil or reflect the balance due to the Revenue at any point in time.

Each of the steps above are documented in the following pages using this example:

*Smith Electrical, Electrical Repairs* 

*Net Invoice = €5,000: Subcontractor to account for VAT, RCT = 20% = €1,000*

# A. Enter the payment to the supplier

# **Bank Accounts > Bank Payments**

# Record a payment of €4,000 to Smith Electrical

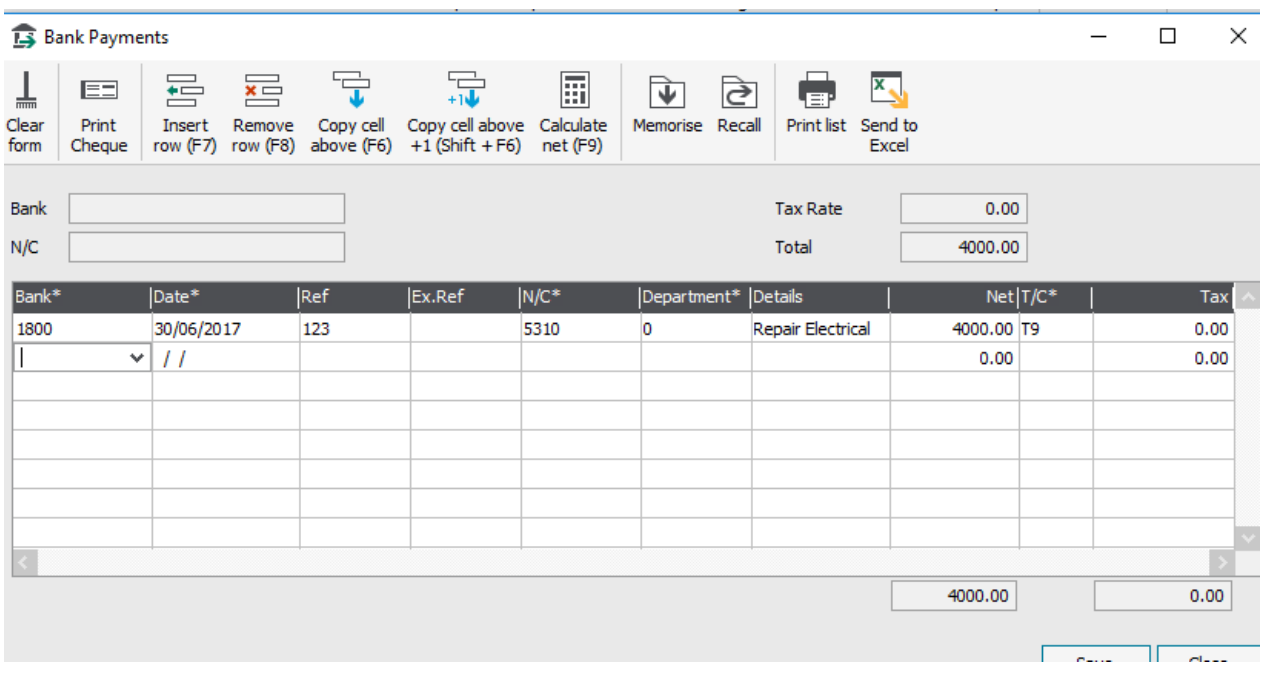

Save

- B. Using a journal entry Record the amount of VAT due on the transaction
- ➢ Open Nominal Code module
- ➢ Select Journal Entry
- ➢ Dr: Repair or Capital code for the VAT amount XXXX
- ➢ Cr: VAT Control account XXXX

The RCT element can also be entered underneath the VAT journal if the Revenue have notified of the deduction via ROS.

See next section C for this additional journal.

If there was no RCT then click Save here

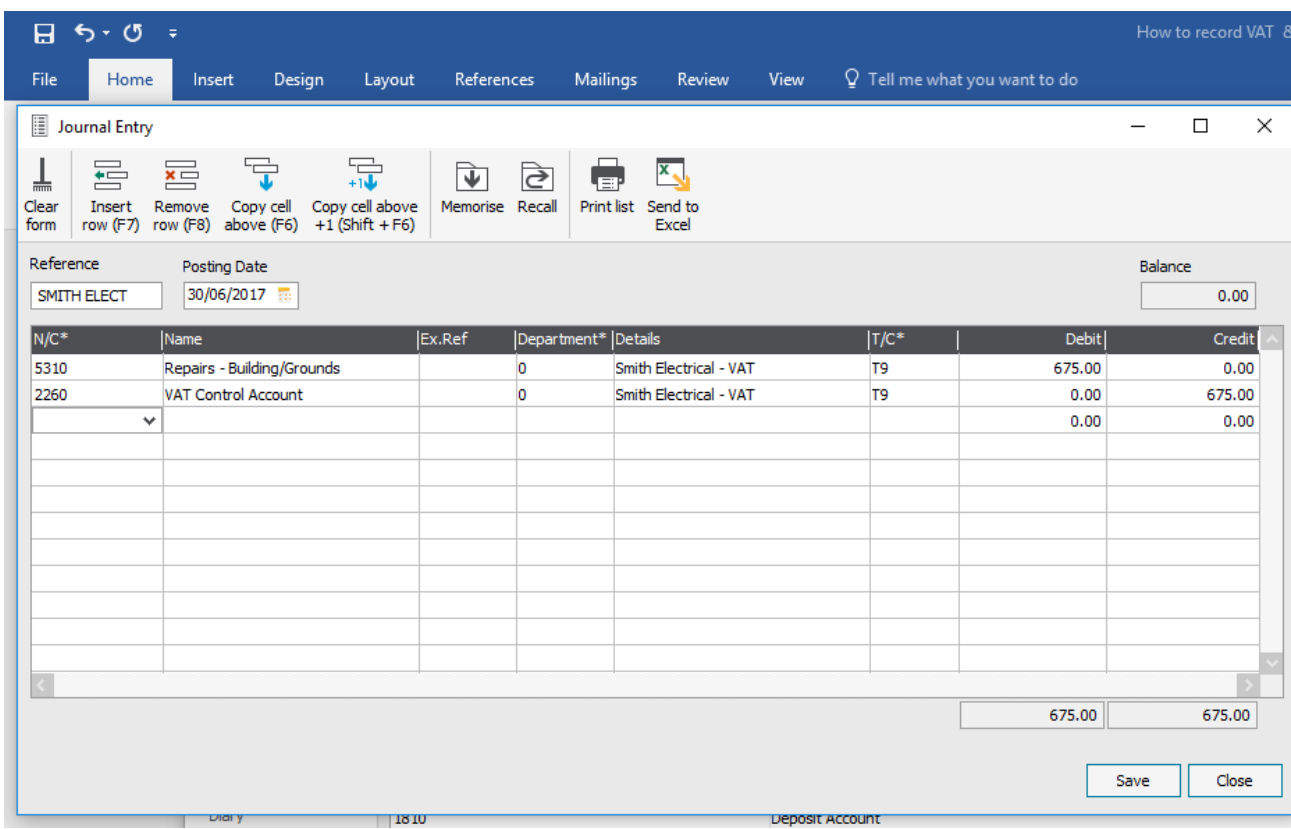

# **C. Using a journal entry record the amount of RCT due on the transaction**

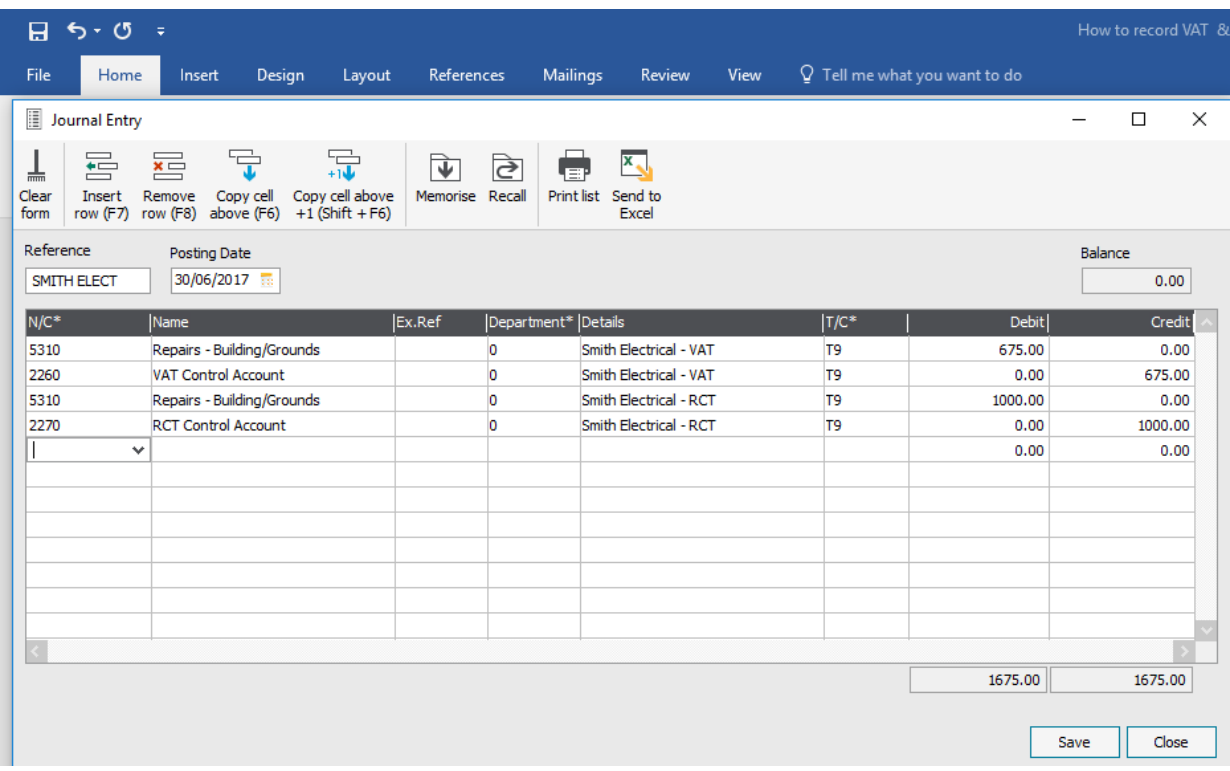

➢ Save

### D.Record the payment of VAT and RCT to the Revenue

Verify the credit balance as the amount due to Revenue on the Vat Control Account and the RCT Control account

### In Sage

- ➢ Bank Accounts > Bank Payment
- ➢ Enter the relevant payments
- ➢ Save

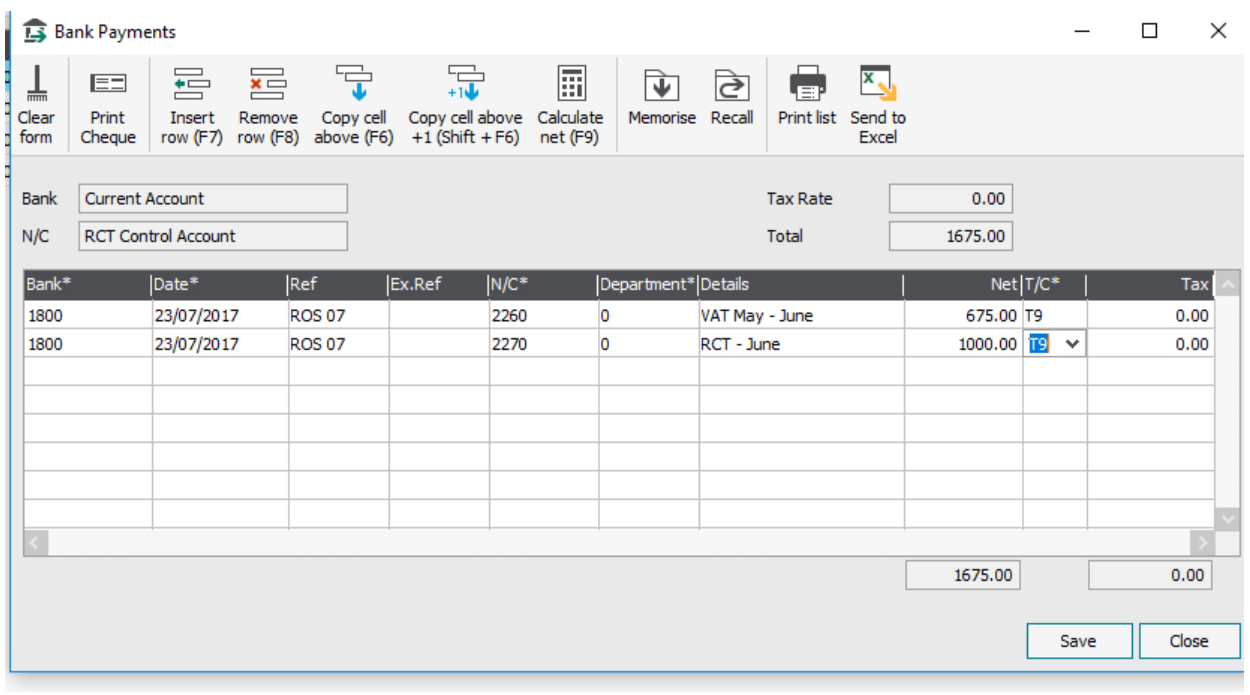